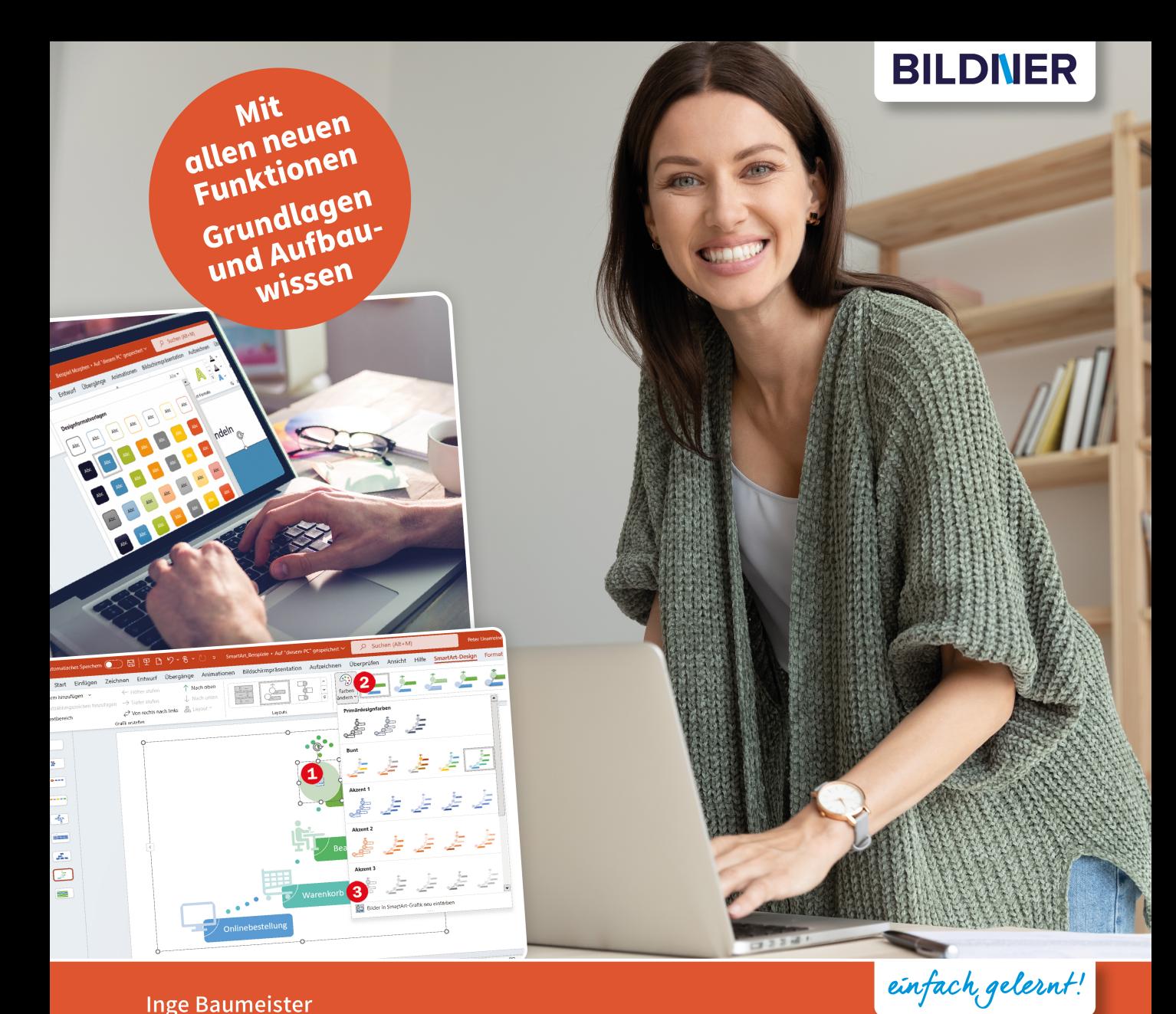

#### **Inge Baumeister**

# PowerPoint

### 2021, 2019 + Microsoft 365

- Überzeugende Präsentationen professionell gestalten
- Anschauliche Anleitungen und Beispiele
- Von einer Dozentin geschrieben, mit praktischen Anwendertipps

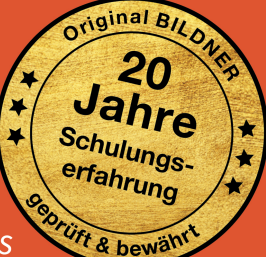

**Inge Baumeister**

### **Microsoft PowerPoint**

**2021, 2019 + Microsoft 365**

Verlag: BILDNER Verlag GmbH Bahnhofstraße 8 94032 Passau

http://www.bildner-verlag.de info@bildner-verlag.de

ISBN: 978-3-8328-5554-3 Bestellnummer: 100545

Autorin: Inge Baumeister Herausgeber: Christian Bildner

Bildquellen: Cover: © fizkes - stock.adobe.com; ©WavebreakMediaMicro - stock.adobe.com Kapitelbild: © Max40547 - stock.adobe.com

© 2022 BILDNER Verlag GmbH, Passau

Die Informationen in diesen Unterlagen werden ohne Rücksicht auf einen eventuellen Patentschutz veröffentlicht. Warennamen werden ohne Gewährleistung der freien Verwendbarkeit benutzt. Bei der Zusammenstellung von Texten und Abbildungen wurde mit größter Sorgfalt vorgegangen. Trotzdem können Fehler nicht vollständig ausgeschlossen werden. Verlag, Herausgeber und Autoren können für fehlerhafte Angaben und deren Folgen weder eine juristische Verantwortung noch irgendeine Haftung übernehmen. Für Verbesserungsvorschläge und Hinweise auf Fehler sind Verlag und Herausgeber dankbar.

Fast alle Hard- und Softwarebezeichnungen und Markennamen der jeweiligen Firmen, die in diesem Buch erwähnt werden, können auch ohne besondere Kennzeichnung warenzeichen-, marken- oder patentrechtlichem Schutz unterliegen.

Die in den Beispielen verwendeten Namen von Firmen, Personen, Produkten und E-Mail-Adressen sind frei erfunden. Jede Ähnlichkeit ist keinesfalls beabsichtigt, sondern zufällig.

Das Werk einschließlich aller Teile ist urheberrechtlich geschützt. Es gelten die Lizenzbestimmungen der BILDNER Verlag GmbH Passau.

### **Vorwort**

Heute kommt fast kein Vortrag mehr ohne PowerPoint-Präsentation aus. Zahlreiche Designs und Vorlagen machen es auch Einsteigern leicht, mit wenigen Klicks eine effektvolle Bildschirmpräsentation zu zaubern. Manchmal leider auch mit dem Nachteil eines hohen Wiedererkennungseffekts im Publikum, da viele Vorlagen mittlerweile weit verbreitet sind.

Investieren Sie also etwas mehr Zeit, stellen Sie Ihre eigenen Farben und Schriften zusammen oder orientieren Sie sich am Corporate Design Ihrer Firma und erstellen Sie individuelle Präsentationen. Diese können Sie auch als Vorlage speichern und mehrfach verwenden. Wenn Sie sich mit dem Folienmaster in Kapitel 5 näher befassen, werden Sie feststellen, der Aufwand ist geringer als gedacht.

Gleich zu Beginn finden Sie im ersten Kapitel Tipps und Hinweise für professionelle Bildschirmpräsentationen, von der Planung bis zur Farbauswahl und Layoutgestaltung. Die weiteren Kapitel beschreiben ausführlich und mit zahlreichen Bildern anhand von praxisnahen Beispielen die umfangreichen Gestaltungsmöglichkeiten von PowerPoint. Erfahren Sie außerdem, wie Sie mit Hilfe von Zoom den Präsentationsablauf flexibel halten, Ihre Bildschirmpräsentation als Video aufzeichnen und speichern oder während des Vortrags geschickt die Referentenansicht nutzen.

Das Buch erfordert keinerlei Vorkenntnisse und vermittelt in Kapitel zwei und drei allen Einsteigern in Sachen PowerPoint das nötige Grundlagenwissen. Für Anwender mit Vorkenntnissen und Gelegenheitsnutzer eignet sich dieses Buch als umfassendes Nachschlagewerk.

Da sich einige Fachbegriffe trotz aller Bemühungen nicht ganz vermeiden lassen, können Sie diese im Glossar im Anhang nachschlagen. Ebenfalls im Anhang findet sich eine Zusammenstellung wichtiger und nützlicher Tastenkombinationen.

**Schreibweise**: Befehle, Bezeichnungen von Schaltflächen, Symbolen und Beschriftungen von Dialogfenstern sind zur besseren Unterscheidung kursiv und farbig hervorgehoben, zum Beispiel Register *Start*, Symbol *Kopieren*.

#### **Microsoft 365 und Office 2021/2019**

Die Inhalte und fast alle Abbildungen in diesem Buch beziehen sich auf Microsoft 365. Diese Aboversion wird laufend aktualisiert und unterscheidet sich in Funktionsumfang und Aussehen geringfügig von PowerPoint 2021 und der Vorgängerversion 2019. Auf wichtige Unterschiede wird gesondert hingewiesen, so dass Sie dieses Buch problemlos auch mit PowerPoint 2021 bzw. 2019 nutzen können.

#### **Download der Beispiele**

Die im Buch verwendeten Beispiele erhalten Sie auf unserer Homepage kostenlos zum Download. Rufen Sie dazu die folgende Seite auf:

#### **www.bildner-verlag.de/00545**

Viel Spaß und Erfolg mit diesem Buch wünschen Ihnen BILDNER Verlag und die Autorin Inge Baumeister

### **Inhalt**

# **1 Tipps für professionelle Präsentationen <sup>13</sup>**

#### **1.1 Bevor Sie beginnen... 14**

Denken Sie an Ihre eigenen Erfahrungen als Zuhörer 14 Die häufigsten Fehler in PowerPoint-Präsentationen 14 Planen Sie Ihre Präsentation 15

#### **1.2 Farben, Hintergründe und Schrift 16**

Verwenden Sie, wenn möglich, keine der Microsoft-Vorlagen 16 Farbauswahl 16 Tipps zum Einsatz von Farben und Hintergrundeffekten 17 Schriften 18

#### **1.3 Text und Folienlayout 20**

Der richtige Einstieg 20 Wirkungsvolle Foliengestaltung 20 Testen Sie Ihre Präsentation vorab 23

**1.4 Zahlen aussagekräftig darstellen 24**

**1.5 Animationen richtig einsetzen 25**

# **2.1 PowerPoint starten 28**<br>**2.1 PowerPoint starten 28**

#### **2.1 PowerPoint starten 28**

**2.2 Eine Präsentation aus einer Vorlage erstellen 29**

Wählen Sie eine Vorlage aus 29 Vorlagen und Designs online suchen 31 Die Arbeitsansicht von PowerPoint 32 Text eingeben 33 Weitere Folien hinzufügen und Layout wählen 34 Ein Bild einfügen 36 Folien kopieren, verschieben oder entfernen 36 Präsentation speichern 37 Die fertige Präsentation vorführen 38 PowerPoint beenden 39

#### **2.3 Hilfe erhalten 40**

#### **2.4 Grundlagen der Texteingabe und -korrektur 42**

Text eingeben und korrigieren 42 Arbeitsschritte rückgängig machen oder wiederholen 45 Text mit der Maus verschieben oder kopieren 46 Die Zwischenablage zum Kopieren/Verschieben verwenden 46

# **3 Die PowerPoint-Arbeitsoberfläche <sup>49</sup>**

#### **3.1 Das PowerPoint-Fenster auf einen Blick 50**

Fensterelemente 50 Schaltflächen und Symbole im Menüband 51 Weitere Möglichkeiten der Befehlseingabe 55 Die Symbolleiste für den Schnellzugriff 56 PowerPoint per Toucheingabe bedienen 57

#### **3.2 Eine neue Präsentation erstellen 59**

#### **3.3 Präsentationen speichern und öffnen 60**

Der Cloudspeicher OneDrive 60 Dateiname und Speicherort festlegen 60 Wichtige PowerPoint Dateitypen 64 Automatisches Speichern (Microsoft 365) 65 Präsentation öffnen 66 Sicherheitseinstellungen beim Öffnen 67 Schneller Zugriff auf angeheftete Ordner und Dateien 68 Nicht gespeicherte Präsentationen wiederherstellen 69 Speichern unter sofort anzeigen 71

#### **3.4 Microsoft-Konto, Kontoeinstellungen und Produktinformationen 72**

Mit einem Microsoft-Konto bei Office an- und abmelden 72 Heller oder dunkler Hintergrund? 73

#### **3.5 Ansichten und Anzeigeeinstellungen von PowerPoint 74**

Mit mehreren Präsentationen gleichzeitig arbeiten 74 Fenster anordnen 75 Die PowerPoint-Ansichten im Überblick 75 Anzeigeeinstellungen in der Ansicht Normal 76 Gliederung anzeigen 79 Die weiteren Ansichten 80 Bildschirmpräsentation anzeigen 82

#### **3.6 Menüband anpassen und weitere Einstellungen zur Arbeitsoberfläche 83** Menüband um weitere Befehle ergänzen 83 Arbeitsumgebung in den PowerPoint-Optionen anpassen 85

#### **3.7 Präsentation im Team bearbeiten 87** Präsentation für andere Personen freigeben 87 Freigegebene Präsentation öffnen und bearbeiten 90

# **4 Präsentation erstellen und Design anpassen <sup>93</sup>**

**4.1 Die Ausgangsmöglichkeiten 94** Vorlage oder leere Präsentation? 94 Achten Sie auf das Seitenverhältnis der Folien 95

#### **4.2 Allgemeine Techniken im Umgang mit Folien 97** Folien hinzufügen und Layout wählen 97

Folien verschieben, löschen oder ausblenden 99 Folien kopieren 100

#### **4.3 Farben und Schriften zusammenstellen 101**

Design auswählen 101 Andere Farben wählen 103 So stellen Sie Ihre eigenen Farben zusammen 104 Schriftarten und grafische Effekte anpassen 106 Folienhintergrund ändern 107 Geändertes Design für weitere Verwendung speichern 110

#### **4.4 Workshop: Ein individuelles Design zusammenstellen 112**

Einige Folien mit Inhalten hinzufügen 112 Farben auswählen 113 Folienhintergrund festlegen 114 Schriftarten wählen 116 Design speichern 116

#### **4.5 Ein Poster mit PowerPoint erstellen 117** Postergröße festlegen 117 Was Sie beim Posterdruck beachten sollten 119

# **5 Textgestaltung und Folienlayout <sup>121</sup>**

- **5.1 Besonderheiten der Texteingabe in Folien 122** Rechtschreibprüfung und -korrektur, Sprache wählen 122 Automatische Korrekturen während der Eingabe 125 Automatisches Anpassen von Platzhaltern 127 Mathematische Ausdrücke darstellen 128
- **5.2 Mit Platzhaltern und Textfeldern arbeiten 131** So fügen Sie weitere Textfelder ein 131 Textfelder markieren und löschen 131 Größe und Position von Platzhaltern und Textfeldern 132

#### **5.3 Textformatierung 134**

Grundlegende Techniken 134 Zeichen- bzw. Schriftformate 135 Absatzausrichtung, Zeilen- und Absatzabstände 137 Aufzählungszeichen und Nummerierungen anpassen 138 Einrückungen und Gliederungen 141 Text im Textfeld ausrichten 142

#### **5.4 Präsentation mit dem Folienmaster gestalten 144**

Wozu werden Masterformate und Masterfolien eingesetzt? 144 So arbeiten Sie in der Ansicht Folienmaster 145 Grundlegende Designelemente zusammenstellen 146 Textgestaltung anhand des Folienmasters 148

#### **5.5 Masterlayouts individuell gestalten 151**

Platzhalter bearbeiten 151 Platzhalter hinzufügen/löschen 152 Beispiel Layout für Titelfolien 153 Beispiel Folientitel links 155 Tipps für wirkungsvolle Folienlayouts 156 Zusätzliche benutzerdefinierte Masterlayouts hinzufügen 156 Mit mehreren Folienmastern arbeiten 158

#### **5.6 Foliennummer, Datum und Fußzeilentext 161**

Inhalte in Kopf- oder Fußzeile einfügen 161 Aussehen und Position von Kopf- und Fußzeile festlegen 162

- **5.7 Eigene Vorlagen erstellen und speichern 162** Präsentation als Vorlage speichern 163 Vorlagen verwenden 164
- **5.8 Workshop: Präsentation mit Masterfolien gestalten 166** Folienlayout ändern 166 Textformate festlegen 168

# **6 Bilder und grafische Elemente <sup>171</sup>**

#### **6.1 Bilder einfügen und bearbeiten 172**

Bild oder Grafik einfügen 172 Bildgröße, Bildposition und Drehung 175 Bildteile wegschneiden 178 Bild mit PowerPoint bearbeiten 179 Bild mit Rahmen und Effekten versehen 182

- **6.2 Bilder und grafische Objekte mit Alternativtext versehen 183** Alternativtext hinzufügen 183 Achten Sie auf die Lesereihenfolge! 185
- **6.3 Spezialthema: Fotoalbum erstellen 186**

#### **6.4 Grafische Gestaltung mit Formen 188**

Form einfügen 188 Größe, Seitenverhältnis und Drehung ändern 189 Form zeichnen 190 Formen mit Text versehen 194

#### **6.5 Platzhalter und Formen mit Füllfarben und sonstigen Effekten versehen 195**

Formatvorlagen für Formen 195 Individuelle Füllungen, Konturen und Effekte 196 So erstellen Sie Ihren eigenen Farbverlauf 198

#### **6.6 Weitere grafische Objekte 201**

Piktogramme 201 3D-Modelle 202 Grafische Texteffekte mit WordArt 205 Ein Abbild des Bildschirms erzeugen und einfügen 206

#### **6.7 Folienobjekte anordnen und ausrichten 207**

Führungslinien, Lineal und Raster als Ausrichtungshilfen 207 Objekte markieren und duplizieren 209 Reihenfolge ändern, Objekte ausblenden 210 Objekte in der Folie ausrichten 211 Mehrere Objekte gruppieren 213 Objekte mit Linien verbinden 214

#### **6.8 Spezialthema: Eigene Formen erzeugen 215**

Form in Freihandform konvertieren 215 Neue Formen durch Zusammenführen erzeugen 216

# **7 Grafische Layouts, Tabellen und Diagramme <sup>219</sup>**

#### **7.1 SmartArt statt langweiliger Aufzählungen 220**

SmartArt einfügen 220 SmartArt formatieren 222 Weitere Formen hinzufügen 224 Beispiel Organisationsdiagramm 225 Anordnung der Formen ändern 227 SmartArt in Text oder einzelne Formen konvertieren 228 SmartArt aus Text erstellen 229 SmartArt mit Bildern versehen 229 Beispiel: Inhaltsübersicht mit SmartArt gestalten 231

#### **7.2 Inhalte in Tabellen ausrichten 234**

Tabelle einfügen 234 Texteingabe in Tabellen 235 Tabellenlayout anpassen 236 Tabelle formatieren 239 Rahmenlinien und Tabellen zeichnen 243

#### **7.3 Tabellen aus Excel oder Word einfügen 244**

Eine Tabelle als Kopie einfügen 245 Tabelle verknüpfen oder einbetten 246 Verknüpfte und eingebettete Tabellen bearbeiten 248 Eine neue Tabelle als Excel-Objekt einfügen 249

#### **7.4 Diagramme einfügen und bearbeiten 250**

Tipps zur Diagrammdarstellung 250 Diagramm einfügen 251 Dateneingabe im Datenblatt 252 Diagrammwerte mit Excel bearbeiten 254 Datenquelle manuell festlegen 255 Diagramm nachträglich umstellen 257 Diagramm beschriften und weitere Elemente hinzufügen 259 Die optische Gestaltung von Diagrammen 262 3D-Darstellung ändern 264 Diagramme optimieren, mit Bildern visualisieren 265 Praxisbeispiel: Piktogramme als Markierungspunkte in Liniendiagrammen 268 Excel-Diagramm in eine Folie einfügen 269

# **8 Animationen und Multimedia-Objekte <sup>273</sup>**

#### **8.1 Folienübergänge 274**

Einen Übergangseffekt auswählen und zuweisen 274 Weitere Effekteinstellungen 275 Individuelle Folienanzeigedauer aufzeichnen 277

#### **8.2 Folienobjekte durch Morphen fließend verändern 279**

Größe, Position und Farbe ändern 279 Tipps und Tricks 280 Bild oder Form durch Morphen ändern 282 Wörter und Zeichen morphen 283

#### **8.3 Folienelemente animieren 284**

Animationseffekt auswählen 285 Richtung und weitere Details festlegen 287 Textspezifische Animationsmöglichkeiten 287 Start und Dauer der Animation 288 Animationseffekt auf andere Objekte übertragen 289 Animationen im Animationsbereich bearbeiten, zeitlichen Ablauf steuern 290 Ein Objekt mit mehreren Animationen versehen 293 Absätze nacheinander hervorheben und wieder abblenden 294 Absätze ohne Animation nacheinander mit farbigen Balken hervorheben 296 Eigene Animationspfade erstellen 297 SmartArt-Grafik animieren 299 Diagramme animieren 301 Tabellen animieren 302 Animation von 3D-Modellen 303 Animation per Klick auf ein Objekt starten (Trigger) 304 Weitere Effektoptionen 305

#### **8.4 Dynamische Navigation durch Zoom 306**

Eine Übersichtsfolie mit dem Zusammenfassungszoom erstellen 307 Abschnittszoom verwenden 310 Details mit dem Folienzoom einblenden 312 Vorschaubild ändern und weitere Zoomoptionen 313

#### **8.5 Links und interaktive Schaltflächen einfügen 315**

Interaktive Schaltflächen 315 Einem Objekt eine Aktion zuweisen 316 So fügen Sie einen Link ein 317

#### **8.6 Video und Sound 319**

Verknüpfen oder einbetten? 319 Video in Folie einfügen 320 Audio hinzufügen 325 Bildschirm als Video aufzeichnen und in die Präsentation einfügen 327 Mögliche Wiedergabeprobleme beheben 329

### **9 Präsentation vorführen, drucken und weitergeben <sup>331</sup>**

**9.1 Abschließende Kontrollen, auf Barrierefreiheit überprüfen 332** Präsentation überprüfen und mit Kommentaren versehen 332 Auf Barrierefreiheit überprüfen 334

#### **9.2 Bildschirmpräsentation zusammenstellen 338**

Folien für eine zielgruppenorientierte Präsentation auswählen 338 Folien aus anderen Präsentationen einfügen 340 Voreinstellungen zur Bildschirmpräsentation 341 Präsentation in einen Ordner oder auf Datenträger exportieren 342 Bildschirmpräsentation ohne PowerPoint vorführen 344

#### **9.3 Bildschirmpräsentation aufzeichnen und Video erstellen 345**

Sprache, Laserpointer und Zeiten aufzeichnen 345 Erstellen Sie ein Video Ihrer Präsentation 348 Automatische Echtzeit-Untertitel (Microsoft 365) 350

#### **9.4 Bildschirmpräsentation vorführen 351**

Tasten während der Bildschirmpräsentation 351 Symbole und Kontextmenü nutzen 352 Inhalte mit Maus oder Finger hervorheben 353 Das Verhalten der Bildschirmpräsentation in den PowerPoint-Optionen steuern 354 Behalten Sie mit der Referentenansicht den Überblick 355

#### **9.5 Präsentation drucken 358**

Präsentation in der Druckvorschau kontrollieren und drucken 358 Notizen, Gliederung und Handzettel drucken 360 Handzettel mit Microsoft Word bearbeiten 363

#### **9.6 Präsentation weitergeben 364**

Präsentation als PDF-Dokument speichern 364 Per E-Mail senden 365 Als Bildschirmpräsentation oder als Bildpräsentation speichern 366 Folien als Bilddatei speichern 367 Animiertes GIF aus Folie oder Bildschirmpräsentation erstellen 368

#### **Tastenkombinationen 369**

#### **Glossar 373**

#### **Stichwortverzeichnis 377**

### **1 Tipps für professionelle Präsentationen**

#### **In diesem Kapitel erfahren Sie ...**

- **Was Sie bei der Planung berücksich**tigen sollten
- **Farben und Hintergründe gezielt** einsetzen
- **Tipps zur Text- und Layoutgestaltung**
- **Darstellung von Zahlen**
- Der richtige Umgang mit Animationseffekten und Folienübergängen

Dieses Buch macht Sie in den folgenden Kapiteln mit allen Techniken für die Erstellung von PowerPoint-Präsentationen vertraut. Eine Vielzahl von Farb- und Animationseffekten verleitet natürlich dazu, alles auszuprobieren. Aber gerade wenn eine Präsentation professionell wirken soll, dann gilt die Devise: Weniger ist meist mehr. Im privaten Rahmen darf es dagegen ruhig auch mal schräg, bunt und laut sein. Dieses Kapitel gibt Ihnen vorab einige Tipps und Hinweise, wie Sie PowerPoint zur optimalen Gestaltung Ihrer Präsentation einsetzen und worauf Sie sonst noch achten sollten.

#### **Die allerwichtigste Regel lautet:**

Eine Bildschirmpräsentation soll Inhalte anschaulich vermitteln und Ihren Vortrag unterstützen. Sie dient keinesfalls dazu, alle Möglichkeiten und Effekte von PowerPoint zu demonstrieren!

### **1.1 Bevor Sie beginnen...**

#### **Denken Sie an Ihre eigenen Erfahrungen als Zuhörer**

Sind Sie schon einmal eingeschlafen, während Ihnen mit PowerPoint langweilige Texte und endlose Zahlen präsentiert wurden? Haben Sie manchmal mit Grauen an die bevorstehenden 30 oder 45 Minuten gedacht, wenn Ihnen auf den ersten fünf Folien zwar ausführlich Belangloses präsentiert, aber noch mit keinem einzigen Wort auf das eigentliche Thema des Vortrags eingegangen wurde? Oder haben Sie sich bei jeder neuen Folie manchmal gefragt, ob das noch dieselbe Präsentation bzw. dasselbe Thema ist, wenn Folien in unterschiedlichen Farben und mit unterschiedlichsten Hintergründen aufeinander folgen? Oder noch schlimmer, haben Sie schon einmal gebannt auf blinkende Logos und sich drehende Bilder gestarrt, bis Ihnen schwindlig wurde und dadurch die eigentlichen Inhalte kaum wahrgenommen? Vielleicht wurden Sie auch mit unzähligen Folien in schneller Folge regelrecht erschlagen.

Versetzen Sie sich daher bei der Planung einer Präsentation immer auch in die Rolle Ihrer Zuhörer/Zuschauer und denken Sie an Ihre eigenen Erfahrungen bei Power-Point-Präsentationen. Dann kennen Sie eigentlich auch schon die häufigsten Fehler in PowerPoint-Präsentationen und sollten aus eigener leidvoller Erfahrung wissen, was Sie besser vermeiden.

#### **Die häufigsten Fehler in PowerPoint-Präsentationen**

- **EXEC** Zu viele Folien
- **Mit unwichtigen Details überfrachtete Folien**
- Zu wenig Zeit für die Betrachtung einzelner Folien
- **Schrift zu klein und/oder schwer lesbar**
- **EXTE:** Zu viele verwirrende Farben
- Keine Bilder
- Langweilige Zahlen
- **Lange umständliche Texte**
- Peinliche Soundeffekte, z. B. Klatschen oder Fanfaren
- Nervige Animationen

#### **Planen Sie Ihre Präsentation**

Es gibt viele Gründe und Anlässe, eine PowerPoint-Präsentation zu erstellen und davon hängt auch die weitere Gestaltung ab. Während eine Bildschirmpräsentation mit zahlreichen Animations- und Soundeffekten im Familien- oder Freundeskreis, z. B. anlässlich eines Geburtstags durchaus für Heiterkeit sorgen kann, sollten Animationen und Sound bei geschäftlichen bzw. offiziellen Präsentationen nicht oder nur mit Vorsicht eingesetzt werden. Eine Ausnahme sind automatisch ablaufende Bildschirmpräsentationen ohne Redner, hier müssen sorgfältig eingesetzte Animationen für die nötige Abwechslung sorgen.

Neben dem eigentlichen Thema sollten Sie folgende Punkte bei der Planung Ihrer Präsentation berücksichtigen:

- **An welche Zielgruppe richtet sich die Präsentation, handelt es sich um ein** Fachpublikum oder Laien?
- Was ist das Ziel der Präsentation?
- Wie viel Zeit steht zur Verfügung? Zu viele Folien überfordern den Zuschauer, planen Sie daher mindestens 2 Minuten pro Folie ein, in besonderen Fällen auch 5 Minuten. Für einen 30-minütigen Vortrag benötigen Sie also etwa 10 bis 12 Folien.
- Welche technischen Voraussetzungen sind vorhanden bzw. erforderlich? In der Regel benötigen Sie neben einem Laptop entweder einen zweiten, ausreichend großen Bildschirm oder Beamer und Leinwand, bei einem größeren Teilnehmerkreis auch noch ein Mikrofon.
- Welche Bilder und sonstigen Multimedia-Elemente, z. B. Video, möchten Sie einbeziehen? Wählen Sie Ihre Bilder sorgfältig aus und beachten Sie das Urheberrecht.
- Benötigen Sie eine Druckversion Ihrer Präsentation, z. B. in Form von Handzetteln? Wenn ja, welchen Umfang sollte der Ausdruck haben?
- Überlegen Sie sich einen wirkungsvollen Einstieg.

Erstellen Sie dann im ersten Schritt eine Grobgliederung, z. B. in der Gliederungsansicht von PowerPoint. Auch mit Microsoft Word lässt sich eine Gliederung schnell erstellen und anschließend mit dem Befehl *Datei Öffnen* und der Anzeige *Alle Dateien* in eine PowerPoint-Präsentation importieren.

### **1.2 Farben, Hintergründe und Schrift**

#### **Verwenden Sie, wenn möglich, keine der Microsoft-Vorlagen**

*Bild 1.1 Beispiel: Zwei unterschiedliche Themen mit demselben Design*

Mit den Vorlagen und Designs von Microsoft lässt sich zwar schnell und mit wenig Aufwand eine beeindruckende Präsentation zusammenstellen. Allerdings kennen die meisten Ihrer Zuhörer solche Vorlagen zur Genüge. Wenn diese zu verschiedensten Zwecken und von unterschiedlichen Firmen eingesetzt werden, wie in den unten abgebildeten Beispielen, dann wirkt Ihre Präsentation beliebig und austauschbar, daran ändern auch unterschiedliche Farben wenig. Zudem erweckt eine solche Präsentation leicht den Eindruck, dass in ihre Erstellung wenig Mühe investiert wurde.

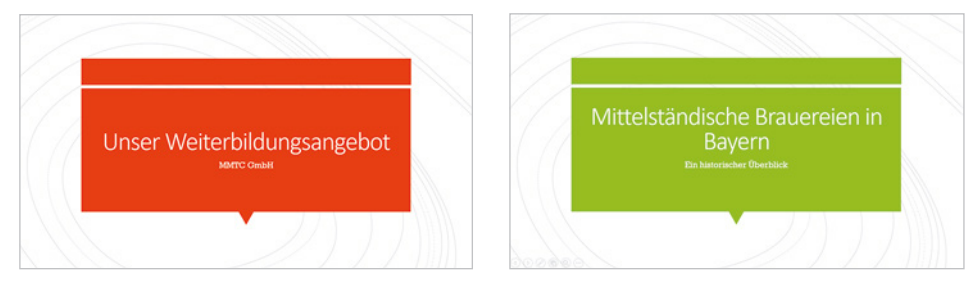

Viele Unternehmen verfügen bereits über ein Corporate Design und entsprechend gestaltete Vorlagen. Verwenden Sie diese oder investieren Sie etwas mehr Zeit und erstellen Sie ein, auf Ihre Firma zugeschnittenes, Präsentationsdesign. Wenn Sie dieses speichern, haben Sie auch bereits eine Vorlage für spätere Präsentationen, der Mehraufwand lohnt sich also.

#### **Farbauswahl**

#### **Verwenden Sie einheitliche Farben**

PowerPoint arbeitet mit Designfarben, d. h. Zusammenstellungen von je acht aufeinander abgestimmten Farben, die für ein einheitliches Erscheinungsbild der gesamten Präsentation sorgen. Wenn Sie andere Farben einsetzen möchten, sollten Sie diese nicht einfach in der Folie ändern oder hinzufügen, sondern besser gleich das gesamte Farbschema entsprechend anpassen und eventuell eigene Designfarben zusammenstellen und speichern.

#### **Berücksichtigen Sie die unterschiedliche Wirkung von Farben**

Farben erzielen unterschiedliche Wirkungen, auch dies sollten Sie bei der Farbauswahl berücksichtigen. Mit Hilfe von Farben können Sie Beziehungen zwischen Informationen veranschaulichen, eine bestimmte Aussage transportieren und Inhalte oder Gegensätze hervorheben. So kann beispielsweise Text oder ein Objekt in roter Farbe eine andere Aussage vermitteln, als ein Objekt in blauer Farbe. Überlegen Sie, welche Information Sie transportieren möchten und setzen Sie die Farben entsprechend ein.

Hier einige Beispiele, testen Sie selbst die Wirkung:

- Im Beispiel 1 (Bild unten) vermitteln Auswahl 1 und Auswahl 2 aufgrund gleicher Farben den Eindruck gleicher Wichtigkeit.
- X Bei Beispiel 2 erscheinen dagegen die Argumente von Auswahl 1 durch die Hervorhebung in roter Farbe eindeutig wichtiger als Auswahl 2.

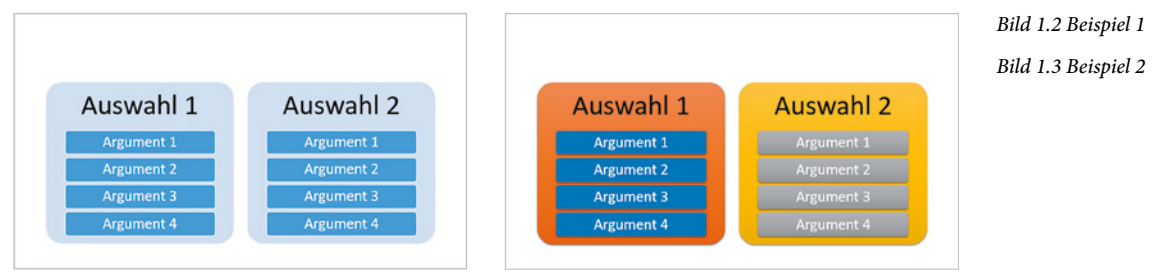

- In Beispiel 3 (unten) treten im Vergleich zu Beispiel 2 (oben) durch den weniger dominanten Hintergrund die Argumente stärker in den Vordergrund. Auswahl 1 und Auswahl 2 sind gleichwertig, vermitteln aber durch ihre Farben einen gegensätzlichen Eindruck.
- **IDER Beispiel 4 ist dank der zusätzlichen Symbole auf den ersten Blick eigentlich** alles gesagt! Diese sorgen auch für Barrierefreiheit, da der Unterschied nicht nur durch Farben herausgestellt wird.

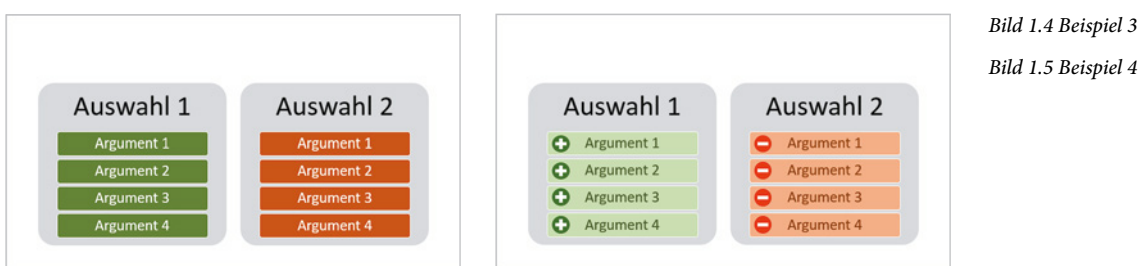

#### **Tipps zum Einsatz von Farben und Hintergrundeffekten**

- X Verwenden Sie Farben sparsam. So erzielen Sie stärkere Effekte und vermeiden den Eindruck "bunter" Folien. Farbige Elemente heben sich auch gegenüber grauen oder weißen Elementen stärker ab und werden dadurch als wichtiger wahrgenommen, siehe Beispiele oben.
- X Mit Hilfe des Werkzeugs Pipette können Sie für eine einheitliche Farbgebung beispielsweise eine Farbe eines Bildes aufnehmen und einer Form oder der Schrift zuweisen.
- X Vermeiden Sie dominante Hintergründe, diese lenken nur vom eigentlichen Folieninhalt ab. Daher auch Vorsicht bei Verwendung einschlägiger Designs, ein einfarbiger heller bzw. weißer Hintergrund erzielt meist mehr Wirkung. Wenn Sie

eigene Farben verwenden, dann sollten Sie eine Textfarbe wählen, die sich deutlich vom Hintergrund abhebt.

- So dominiert bei Beispiel 5 eindeutig der Hintergrund, der Text wirkt eher nichtssagend und erschließt sich erst auf den zweiten Blick.
- Beispiel 6 rückt zwar den Text stärker in der Vordergrund, aber die eigentlich überflüssigen Elemente des Foliendesigns wirken ablenkend. Die Halbkreise sind nur verwirrend und welche Bedeutung haben die schwarzen Balken links und rechts am Folienrand?

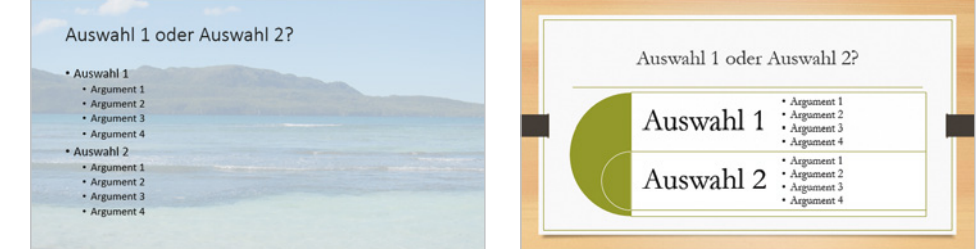

 Im unten abgebildeten Beispiel ist der Text der linken Folie aufgrund des unruhigen Hintergrundmusters nur schwer lesbar, im Vergleich zur Folie rechts. Außerdem ist in beiden Folien der Text zu lang.

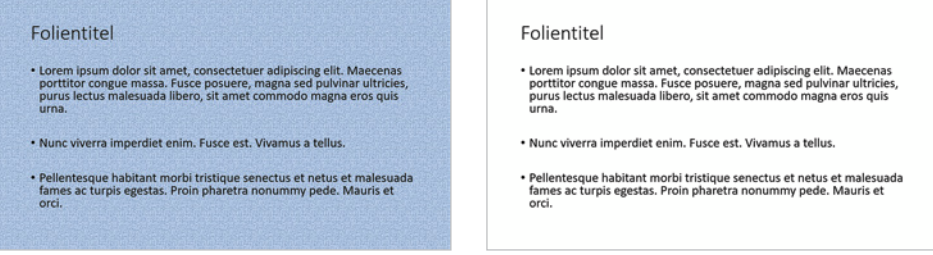

- **X Und noch etwas: Untersuchungen zufolge sind etwa fünf bis acht Prozent aller** Männer farbenblind, meist in Form einer verminderten Wahrnehmung von roten und grünen Farbtönen. Sie sollten daher diese Farbtöne möglichst nicht für Kontraste verwenden. Vermeiden Sie also rote Schrift vor grünem Hintergrund und umgekehrt!
- **X** Testen Sie nach Möglichkeit vorab Ihre Präsentation auch auf einem großen Bildschirm oder mit Beamer, da je nach Gerät manche Farben etwas anders erscheinen können.

#### **Schriften**

Auch bei der Wahl einer Schrift ist die Lesbarkeit wichtigstes Kriterium.

X Ob sich eine Serifenschrift (z. B. Times New Roman) oder eine serifenlose Schrift (z. B. Calibri, Arial oder Tahoma) besser eignet, darüber kann man geteilter Mei-

*Bild 1.8 Beispiel 7 Bild 1.9 Beispiel 8* nung sein. Grundsätzlich gilt aber: vermeiden Sie verschnörkelte Schriften; mit einer Schriftart wie Comic Sans MS oder Brush Script können Sie private Präsentationen gestalten, diese gehören aber nicht in eine professionelle Präsentation. Gut lesbar sind dagegen klare schlanke Buchstaben, wie im Bild unten rechts.

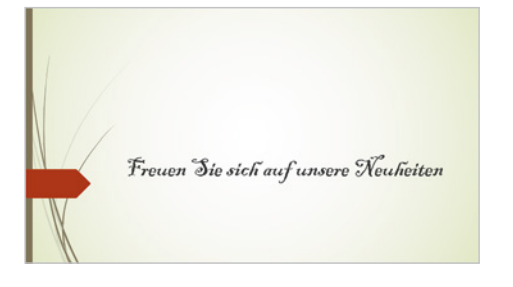

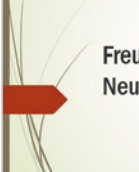

Freuen Sie sich auf unsere **Neuheiten** 

*Bild 1.10 Schriftvergleich: Es dauert wesentlich länger, eine verschnörkelte Schrift zu lesen.*

- X Beschränken Sie sich auf maximal zwei verschiedene Schriftarten (Firmenlogo und -schriftzug nicht eingerechnet). Keine Schrift sollte kleiner als 24 pt. sein, Schriftgröße 30 ist dagegen auch noch in den hinteren Reihen gut erkennbar.
- **X Text in GROSSBUCHSTABEN eignet sich nicht zur Hervorhebung, sondern stört** nur den Lesefluss, ausgenommen natürlich Firmen-, Marken- und Produktnamen, wenn es sich um die Originalschreibweise handelt. Dasselbe gilt auch für Unterstreichungen und Hervorhebungen mittels Textmarker. Eine Ausnahme ist natürlich, wenn Sie während der Vorführung wichtige Stellen mit Stift oder Textmarker hervorheben möchten, wie im Bild unten rechts.

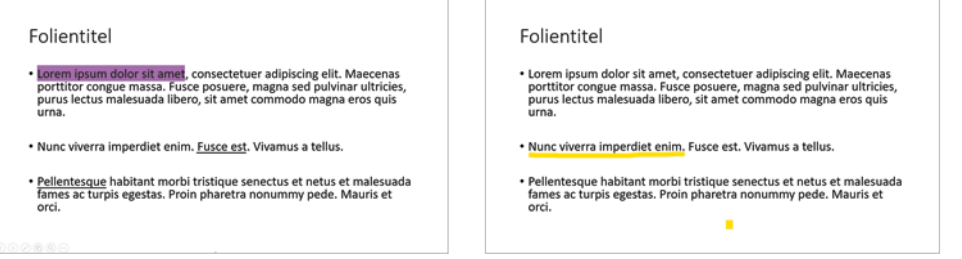

*Bild 1.11 Unterstreichungen und Textmarker in der Folie*

*Bild 1.12 ...und während der Vorführung*

*Bild 1.13 Heller oder dunkler Hintergrund?*

**Die Schriftfarbe sollte sich deutlich vom Hintergrund abheben. Am besten ist im**mer noch eine dunkle Schrift vor weißem oder hellem Hintergrund. Bei weißer Schrift vor dunklem, insbesondere schwarzem Hintergrund, wie im Bild unten rechts, ermüdet hingegen das Auge schneller.

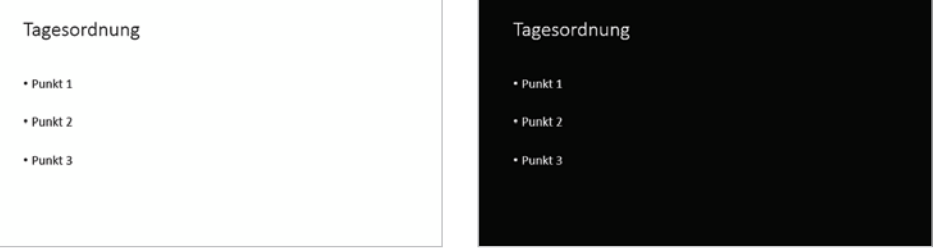

### **1.3 Text und Folienlayout**

#### **Der richtige Einstieg**

Bereits der erste Eindruck entscheidet häufig über den Erfolg Ihrer Präsentation. Überlegen Sie sich daher einen wirkungsvollen Einstieg.

- X Vermeiden Sie lange und umständliche Einleitungen, insbesondere wenn diese nichts mit dem eigentlichen Thema des Vortrags zu tun haben. Auch die beliebte Inhaltsübersicht oder Agenda zu Beginn muss nicht zwangsläufig in einer Präsentation enthalten sein und nicht jede Folie muss hier aufgeführt sein.
- **X** Nutzen Sie dagegen die Gelegenheit, mit den ersten Folien das Publikum auf das Thema einzustimmen und neugierig zu machen. Dazu können Sie beispielsweise Fragen aufwerfen, etwa "Wie viel Schokolade, glauben Sie, verbraucht jeder Deutsche im Jahr?". Andere gute Möglichkeiten des Einstiegs sind Anekdoten, Fallbeispiele, Versprechen oder indem Sie dem Publikum eine konkrete Frage stellen, z. B. "Hatten Sie schon einmal Probleme mit Ihrer Kamera?".

#### **Wirkungsvolle Foliengestaltung**

Innerhalb der Bildschirmpräsentation sollten die Folien so gestaltet sein, dass ein einheitlicher Stil zu erkennen ist. Falls Sie wiederkehrende Folienelemente, z. B. Firmenlogo oder Foliennummern verwenden, dann sollten sich diese selbstverständlich immer an derselben Position befinden.

Längerer Text oder gar der gesamte Vortragstext gehören auf keinen Fall in die Bildschirmpräsentation: Entweder wird der Text vom Publikum überhaupt nicht gelesen oder lenkt ab und macht Sie als Redner überflüssig. Ausnahmen sind Zitate, aber auch hier gilt: Wählen Sie möglichst kurze Zitate! Auch sollte selbstverständlich sein, dass Sie den Inhalt der Folien in Ihren Vortrag einbeziehen, aber keinesfalls vorlesen!

**Tipp**: Die Zoomfunktion bietet eine gute Möglichkeit, nur selten benötigte Details aus Folien auszulagern. Diese werden dann nur bei Bedarf gezeigt, etwa zur Beantwortung von Fragen.

Das Standardfolienlayout von PowerPoint besteht aus einem Platzhalter für den Titel und einem Inhaltsbereich. Dies bedeutet jedoch nicht, dass jede Folie auch wirklich eine Überschrift braucht und viele Inhalte lassen sich statt mit Aufzählungen besser mit Bildern oder mit SmartArt-Grafiken vermitteln. Bei einer Aufzählungsliste muss Ihr Publikum den Text lesen und benötigt etwa 5 bis 15 Sekunden, um den Inhalt zu erfassen, grafisch aufbereitet sind dagegen viele Sachverhalte auf den ersten Blick klar.

#### **Tipps zum Folienlayout**

X Weniger ist mehr: Lassen Sie Platz zwischen den Absätzen, ein ansprechendes Layout lässt mindestens 30 % der Folie leer.

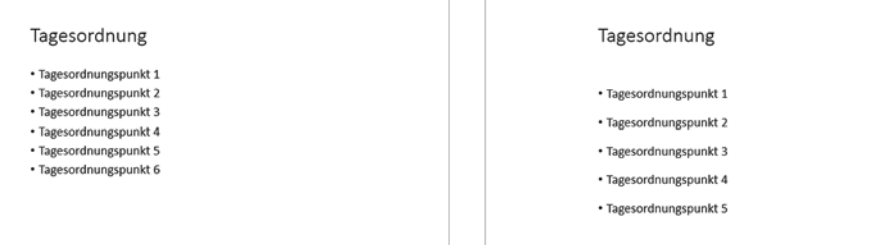

*Bild 1.14 Links das klassische Folienlayout*

*Bild 1.15 Rechts daneben dasselbe Layout, aber mit größeren Zeilen- bzw. Absatzabständen und etwas eingerückt*

- **X Wenn Sie das klassische Folienlayout verwenden, dann rücken Sie den Text mehr** zur Mitte und verringern Sie die Breite des Platzhalters. Kurze, statt langer Zeilen lassen sich schneller lesen. Schaffen Sie auch mehr Platz zwischen Überschrift und dem restlichen Folieninhalt oder verzichten Sie ganz auf die Überschrift.
- X Kurze aussagekräftige Texte mit den wichtigsten Stichwörtern besitzen wesentlich mehr Aussagekraft als lange, ausformulierte Sätze. Manchmal kann Text auch durch ein Bild oder eine gut gestaltete Grafik ersetzt werden.
- X Anmerkungen und Fußnoten sind aufgrund der kleineren Schrift nur schwer lesbar und gehören nicht auf eine Folie.
- X Überfrachten Sie die Folien nicht mit Inhalten: pro Folie eine Botschaft genügt.
- Beherzigen Sie die Regel: etwa vier bis sechs Wörter pro Zeile und maximal sechs Zeilen je Folie.
- X Verwenden Sie, wenn möglich, keine Nummerierungen, eventuell sogar noch mit Unterpunkten, auch nicht in Überschriften! Spätestens bei Punkt 3.11.2 verliert Ihr Publikum den Überblick. Besser geeignet sind Aufzählungszeichen. Hier sollten Sie bei kleinen Bildern ein möglichst einfaches Symbol oder Zeichen verwenden und das konsequent in der gesamten Präsentation.
- X Überfrachten Sie die Folien nicht mit Inhalten, indem Sie beispielsweise in einer Folie Überschrift, Text, Bild und Diagramm gleichzeitig zeigen. Verzichten Sie entweder auf einzelne Elemente oder verteilen Sie die Inhalte auf mehrere Folien.
- **Erzeugen Sie Spannung und fördern Sie den Dialog mit Ihren Zuhörern, indem** Sie Fragen aufwerfen und kleine Rätsel einbauen. Selbsterklärende Folien wirken dagegen ermüdend und machen Sie als Redner überflüssig.
- X Überlegen Sie, ob Sie Ihre Inhalte nicht besser verdeutlichen können, wenn Sie anstelle von einzelnen Absätzen SmartArt-Grafiken einsetzen. Zum Beispiel zur Gegenüberstellung von Vor- und Nachteilen oder zur Visualisierung von Einzelschritten, Prozessen oder Hierarchien.

- X Rücken Sie ab vom Standardlayout! Nicht jede Folie braucht eine Überschrift, zudem sind in den meisten Layouts die Abstände zwischen Überschrift und Inhalt zu gering. Berücksichtigen Sie bei der Auswahl des Designs auch, dass einige den Bereich der Überschrift durch ein besonderes Hintergrundformat hervorheben, die Überschrift ist aber selten der wichtigste Teil der Folie.
- X Gliedern Sie umfangreiche Präsentationen, indem Sie Folien mit Zwischenüberschriften einfügen oder mit der Zoomfunktion eine Übersichtsfolie gestalten. Aus dieser heraus können Sie schnell jeden beliebigen Abschnitt ansteuern und gelangen nach der Anzeige der dazugehörigen Folien automatisch wieder zurück.
- X Eine gute Methode ist es auch, die jeweilige Zwischenüberschrift am Rand jeder Folie, z. B. links oder oben anzuzeigen, dies erleichtert Ihren Zuhörern die Orientierung. Hilfreich kann auch am Rand jeder Folie eine kleine Inhaltsübersicht mit Hervorhebung des aktuellen Punktes sein.
- **X** Kontrollieren Sie Ihre Präsentation auf Rechtschreibfehler.

#### **IN PRINTIPLE Der wichtigste Tipp zum Schluss:**

Verteilen Sie Handouts und Druckversionen Ihrer Präsentation, wenn möglich, erst nach Ihrem Vortrag. So vermeiden Sie das "Mitlesen" während der Bildschirmpräsentation. Weisen Sie aber am besten gleich zu Beginn Ihres Vortrags darauf hin, dass Sie später eine Druckversion austeilen werden. Dadurch ersparen Sie es Ihren Zuhörern, sich Notizen zu machen.

#### **Beispiele und Gegenüberstellungen unterschiedlich gestalteter Folien**

#### **Beispiel 1: Titelfolie**

Im Bild unten links das Standardtitellayout von PowerPoint mit Bild. Rechts die Titelfolie einmal anders; das Bild füllt die gesamte Folie aus, der Text bleibt trotzdem lesbar. Als Schriftfarbe wurde eine Farbe aus dem Hintergrundbild gewählt.

*Bild 1.16 Beispiel 1: Titelfolie*

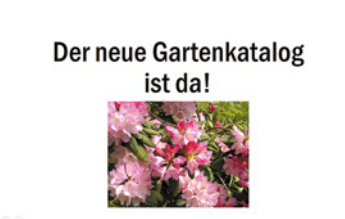

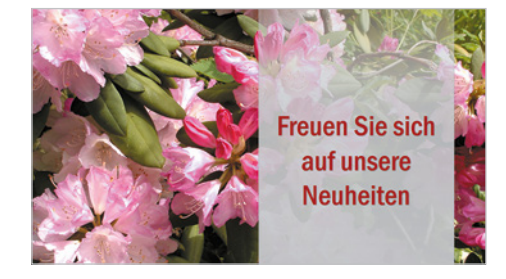

#### **Beispiel 2**

Als zweites Beispiel links eine Folie im Standardlayout "zwei Inhalte". Die Aussage geht im Text unter und erschließt sich erst beim Lesen, zudem wirkt die Platzaufteilung unprofessionell und die Überschrift ist überflüssig.

Lassen Sie einfach die Überschrift weg und machen Sie stattdessen mit einem frei gestalteten Layout das Publikum neugierig wie in der Folie rechts daneben. Heben Sie die eigentliche Aussage durch größere Schrift hervor.

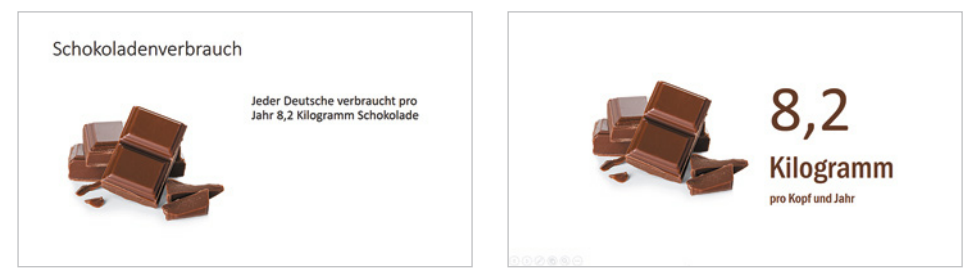

*Bild 1.17 Beispiel 2: Bringen Sie Spannung in Ihre Präsentation*

#### **Beispiel 3**

Links mehrere Absätze mit Aufzählungszeichen im Standardlayout, hier ist die Besonderheit des Angebots nicht auf Anhieb erkennbar. Rechts dagegen verdeutlicht ein SmartArt-Layout den Ablauf und das besondere Angebot ist farblich und grafisch hervorgehoben.

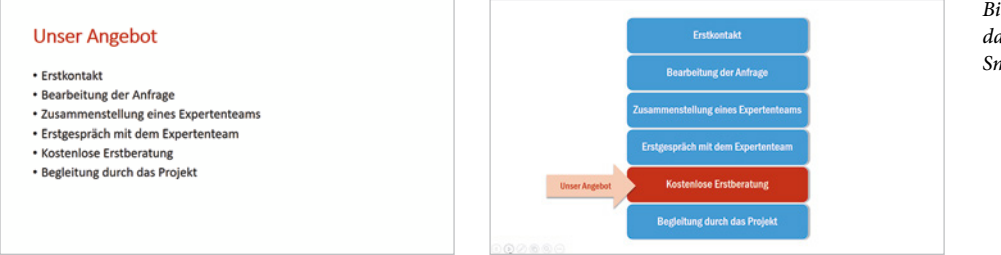

*Bild 1.18 Text im Standardlayout ...und als SmartArt*

#### **Testen Sie Ihre Präsentation vorab**

Testen Sie vorab, wie viel Zeit Sie für Ihre Präsentation benötigen. Geben Sie Ihrem Publikum ausreichend Zeit zur Betrachtung, mindestens zwei Minuten je Folie. Damit sich niemand von zu vielen Folien erschlagen fühlt, sollten Sie für einen halbstündigen Vortrag etwa 10 - 12 Folien einplanen, die Titelfolie nicht mitgerechnet.

Als nützliches Werkzeug lässt sich hierzu das Aufzeichnen der Einblendezeiten nutzen. Wenn Sie keine Präsentation mit automatischem Ablauf benötigen, dann beantworten Sie einfach nach Beenden der Aufzeichnung bzw. der Präsentation die Frage nach dem Speichern der Einblendezeiten mit *Nein*. Oder löschen Sie erst später die aufgezeichneten Zeiten. Näheres hierzu in Kapitel 8.1 dieses Buches.

### **1.4 Zahlen aussagekräftig darstellen**

Nur wenigen Menschen erschließt sich die Aussage von Zahlen auf Anhieb. Wenn Sie nicht gerade ein Fachpublikum vor sich haben, dann sollten Sie diese Tatsache auch in Ihrer Präsentation berücksichtigen.

- X Visualisieren Sie mit Grafik, Bildern und Diagrammen. Buchstaben und Zahlen sind abstrakt - Bilder und andere grafische Objekte werden hingegen wesentlich schneller registriert.
- X Verdeutlichen Sie Zahlen durch einfache Vergleiche und verwenden Sie anstelle von Prozentangaben lieber Ausdrücke. Also beispielsweise statt fünfzig Prozent besser "halb so viel wie..." oder "jeder zweite...". Flächen werden dagegen häufig in Fußballfeldern oder der Fläche eines Bundeslandes (z. B. Saarland) angegeben. Die meisten Menschen können sich unter einer Größe von 140 Fußballfeldern mehr vorstellen als unter 100 Hektar.
- X Wenn Sie ein Diagramm oder eine Tabelle zeigen möchten, werden nicht immer gleich alle Zahlen benötigt, beschränken Sie sich auf die wichtigsten und heben Sie diese überdeutlich hervor. Auch Nachkommastellen sind nur in seltenen Fällen wirklich notwendig, also lieber weglassen!

Im Bild unten links erschweren z. B. überflüssige Tausenderzahlen die Lesbarkeit.

Februar

ocn

**SEO** 

 $200$ 

nuar 890

 $250$ 

con

März

920 910

160

1.360

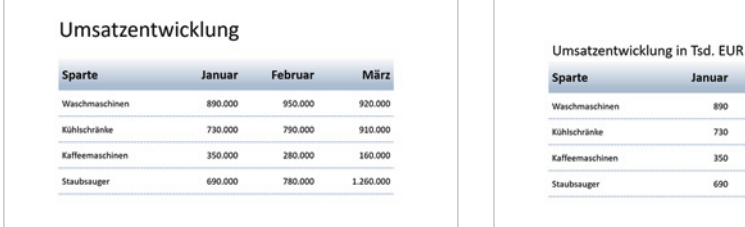

X Setzen Sie einfache und verständliche Diagrammtypen ein, deren Aussage auf den ersten Blick klar zu erkennen ist. 3D-Darstellungen führen im Vergleich zu einfachen 2D-Diagrammen meist zu Verzerrungen und optischen Täuschungen, wie ein Vergleich der unten abgebildeten Diagramme zeigt. Sie sollten daher nur in Ausnahmefällen zum Einsatz kommen.

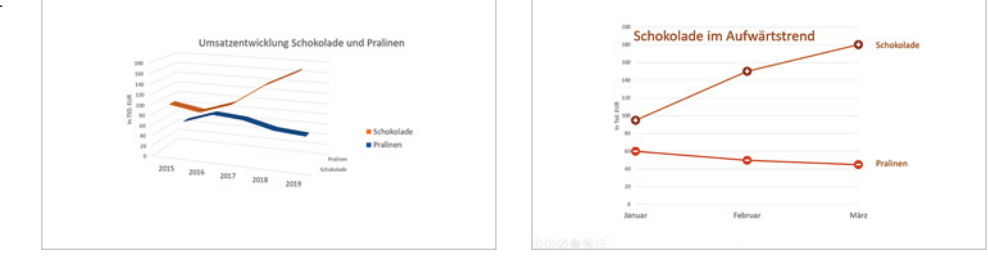

*Bild 1.19 Zahlendarstellung*

X Auch beim unten abgebildeten Beispiel eines Tortendiagramms sollten Sie besser auf eine 3D-Darstellung verzichten, da je nach Drehung bzw. Perspektive das Größenverhältnis sehr unterschiedlich erscheint. Beide Diagramme beruhen auf demselben Prozentanteil von 41 %, trotzdem erscheint dieser Anteil im linken Diagramm höher als in der rechten Abbildung.

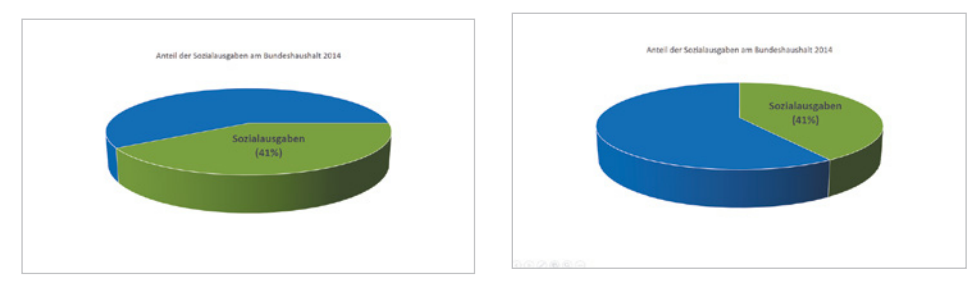

*Bild 1.21 41 Prozent können je nach Drehung und Perspektive sehr unterschiedlich wirken*

**Es muss nicht immer ein Diagramm sein. Auch ohne Diagramm lassen sich viele** Informationen mit Bildern und einer kurzen Aussage vermitteln, wie das Beispiel im Bild unten zeigt.

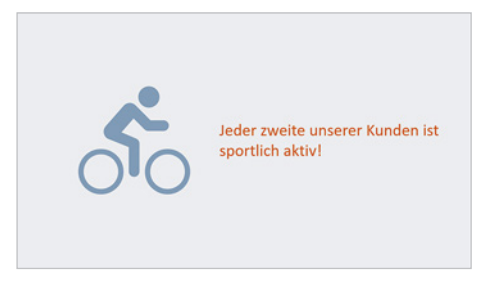

*Bild 1.22 Eine eindeutige Aussage auch ohne Zahlen.* 

### **1.5 Animationen richtig einsetzen**

Viele Ratgeber für professionelles Präsentieren und auch Unternehmen stehen Animationen ablehnend gegenüber. Dabei können einige dieser Effekte, richtig eingesetzt, durchaus sinnvoll sein, hier nur einige Beispiele:

- X Absätze, Aufzählungen oder andere Elemente nacheinander einblenden, vermeidet Mitlesen bzw. Vorauslesen während des Vortrags.
- ▶ Wenn Sie den jeweils aktuellen Punkt hervorheben, z. B. durch eine andere Farbe, dann sehen Ihre Zuhörer auf den ersten Blick, auf welchen Punkt Sie sich gerade beziehen.
- **X Mit dem Einsatz von Zoom oder Links vermeiden Sie umständliches Blättern und** Suchen in den Folien. Zum Beispiel, wenn Sie bei Bedarf Zusatzinformationen oder ein Bild vergrößert in einer gesonderten Folie zeigen möchten. Oder wenn

aus der Inhaltsübersicht heraus schnell eine bestimmte Folie angesteuert werden soll.

X Automatisch ablaufende Bildschirmpräsentationen ohne Redner wirken schnell ermüdend. Gezielt eingesetzte Animationen sorgen hier für mehr Aufmerksamkeit und Abwechslung.

Generell gilt aber: Animationen sollen nicht vom Inhalt der Präsentation ablenken. Animieren Sie daher keinesfalls Elemente, die nicht zum eigentlichen Folieninhalt gehören; nichts ist nervtötender als ein hartnäckig blinkendes Firmenlogo. Wenn Sie Animationen einsetzen, dann sollten Sie die folgenden Punkte berücksichtigen:

- X Wählen Sie möglichst natürliche Effekte, z. B. Erscheinen oder Einfliegen. Diese sollten auch konsequent immer aus derselben Richtung erfolgen. Spiralen und Drehungen eignen sich dagegen höchstens für Kindergeburtstage.
- **X Achten Sie auf die richtige Geschwindigkeit von Animationen: Ein zu schneller** Ablauf wirkt verwirrend. Noch schlimmer allerdings, wenn sie zu langsam ablaufen. Spätestens wenn der Text im Schneckentempo in die Folie kriecht und das womöglich auch noch Buchstabe für Buchstabe, schläft Ihr Publikum ein.
- X Auf Folienübergänge können Sie meist verzichten, sie lenken nur vom Inhalt ab. Wenn Sie trotzdem Übergangseffekte einsetzen möchten, dann bitte dezent und ohne Trommelwirbel oder sonstige Soundeffekte. Diese wirken äußerst unprofessionell. Außerdem kommt es auch hier auf den richtigen Effekt an: Zerknüllen erweckt z. B. einen abwertenden Eindruck und sollte daher, wenn überhaupt, nur gezielt eingesetzt werden.

# **2 Erste Schritte mit PowerPoint**

#### **In diesem Kapitel lernen Sie ...**

- **PowerPoint starten und beenden**
- **Eine erste Präsentation aus einer** Vorlage erstellen, vorführen und speichern
- **Vorlagen suchen und verwenden**
- **Die PowerPoint-Hilfe nutzen**
- Grundlegende Techniken der Texteingabe und -korrektur

#### **Das sollten Sie bereits wissen**

- **Handhabung von Maus, Touchpad** und Tastatur
- **-** Allgemeiner Umgang mit Windows
- **Apps starten und beenden**

### **2.1 PowerPoint starten**

Zum Starten von PowerPoint gibt es mehrere Möglichkeiten:

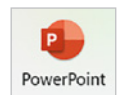

Das aktuelle Symbol von PowerPoint 2021.

- X Falls sich das Symbol *PowerPoint* im Startmenü von Windows befindet, so klicken oder tippen Sie auf dieses. In der Liste *Alle Apps* finden Sie PowerPoint unter dem Buchstaben P.
- **IX Oder klicken Sie in das Suchfeld (Windows 10) bzw. auf das Symbol Lupe in der** Taskleiste (Windows 11), tippen die ersten Zeichen, z. B. "power" ein und klicken dann in der Liste der Suchergebnisse auf *PowerPoint*.
- X **Tipp PowerPoint in der Taskleiste anheften**: Um PowerPoint schneller zu starten, können Sie per Rechtsklick auf das Symbol und den Befehl *An Taskleiste anheften* das PowerPoint-Symbol auch dauerhaft in der Taskleiste anheften.

#### **Die Startseite von PowerPoint**

*Bild 2.1 Nach dem Start von PowerPoint erscheint normalerweise diese Seite*

Unmittelbar nach dem Start erscheint die Startseite von PowerPoint, siehe Bild unten und Sie können wählen, was Sie tun möchten.

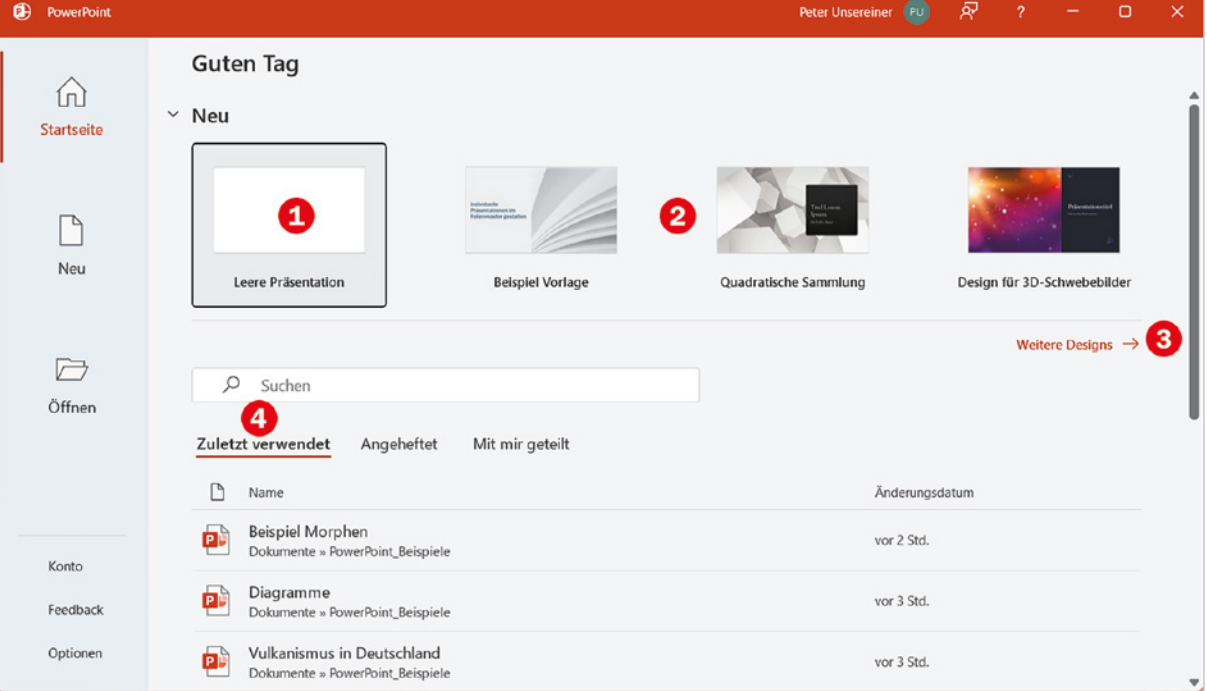

X Um eine neue Präsentation zu erstellen, haben Sie die Wahl zwischen einer leeren Präsentation  $\bullet$ , die Sie anschließend komplett nach Ihren Vorstellungen gestalten, und verschiedenen Vorlagen bzw. Designs  $\bullet$ , bei denen Sie in die Folien nur noch Text und Grafiken einfügen brauchen. Noch mehr Vorlagen erhalten Sie, wenn Sie auf *Weitere Designs* klicken . **Hinweis**: Microsoft 365 stellt auf der Startseite von PowerPoint wesentlich mehr und andere Vorlagen zur Verfügung als PowerPoint 2021 und 2019. Bild 2.2 zeigt die Startseite von Microsoft 365.

**X Unter Zuletzt verwendet 4 können Sie kürzlich verwendete Präsentationen** schnell durch Anklicken wieder öffnen. Zum Anzeigen weiterer gespeicherter Präsentationen klicken Sie am Ende der Liste auf *Weitere Präsentationen*.

### **2.2 Eine Präsentation aus einer Vorlage erstellen**

Präsentationen zielen auf die Aufmerksamkeit des Publikums, deshalb spielt neben den Inhalten auch die optische Gestaltung eine wichtige Rolle. Für ungeübte Nutzer und schnelle Präsentationen bringt PowerPoint aus diesem Grund eine ganze Reihe von Präsentationsvorlagen mit, in die Sie nur noch Ihre Inhalte einfügen brauchen.

Eine Vorlage umfasst in der Regel mehrere Folienlayouts. Diese geben die Position von Folienelementen, z. B. Überschriften, vor. So erhalten Sie mit einer Vorlage als erste Folie in der Regel eine Titelfolie mit dem Titel der gesamten Präsentation. Danach folgen Folienlayouts für verschiedene Zwecke wie Text und grafische Inhalte oder eine zweispaltige Folienaufteilung. Manche Vorlagen bieten außerdem mehrere Farbvarianten zur Auswahl an. Einzelne Elemente, etwa Größe und Farbe der Schrift, lassen sich bei Bedarf problemlos ändern. Von Ihnen vorgenommene Eingaben und Änderungen wirken sich nur auf die aktuelle Präsentation aus, die Vorlage selbst wird dadurch nicht beeinflusst.

**Tipp**: Manche der Vorlagen wirken nicht unbedingt professionell, außerdem sollten Sie den Wiedererkennungseffekt nicht unterschätzen. Da die meisten Präsentationen mit PowerPoint erstellt werden, kennt auch nahezu jeder Anwender diese Vorlagen. Mehr Wirkung erzielen Sie mit individuellen Layouts und Gestaltungselementen. Da sich Vorlagen allerdings gut für den ersten Einstieg eignen, werden sie hier kurz vorgestellt.

#### **Wählen Sie eine Vorlage aus**

Auf der Startseite von PowerPoint finden Sie, je nach PowerPoint-Edition verschiedene Vorlagen zur Auswahl, siehe Bild 2.1. Klicken Sie auf *Weitere Designs*, um sich einen ersten Überblick zu verschaffen.

Falls die Startseite nicht angezeigt wird oder Sie bereits eine andere Präsentation vor sich haben, so klicken Sie auf *Datei* und anschließend auf *Neu*. Hier erhalten Sie dieselben Designs und Vorlagen.

**Hinweis**: Microsoft 365 stellt einen wesentlich umfangreicheren Katalog an Vorlagen zur Verfügung als PowerPoint 2019 und 2021.

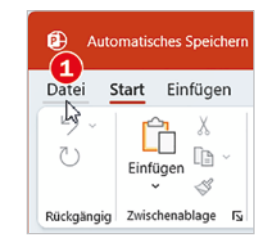